## How to Access Softdocs Forms for Staff and Faculty

- 1. LOG INTO [MYDCPORTAL](https://my.dinecollege.edu/DINE/Welcome)
- 2. CLICK ON THE LEFT BLUE SIDE BAR AND SELECT EITHER STAFF OR FACULTY AND YOU WILL SEE "Diné College Softdocs Forms for Staff & Faculty

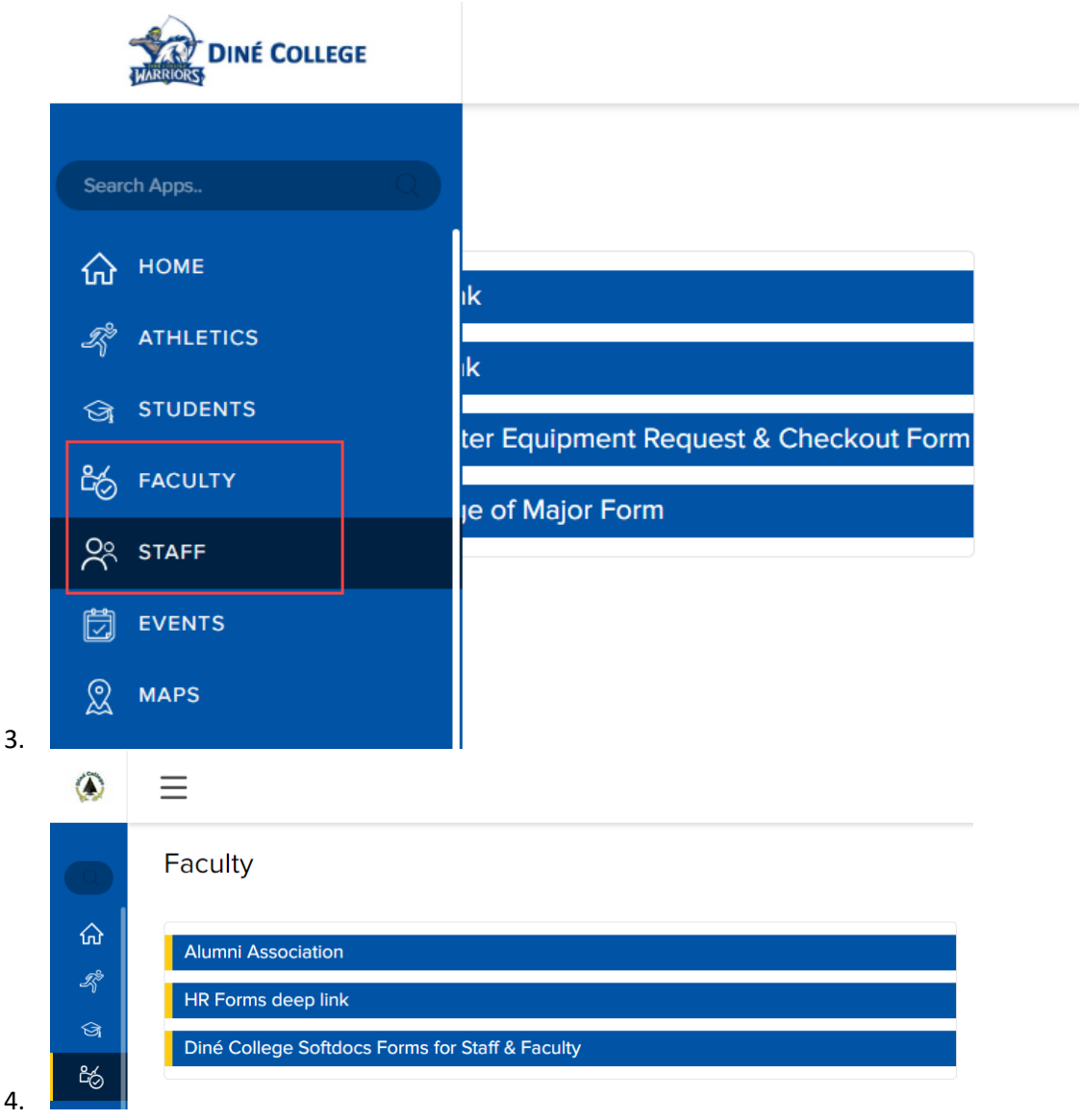

5. You will be directed to your SoftDocs Etrieve Central Flow; Inbox, Activity log, **Forms**, & Drafts. Click on Forms and your forms menu will appear.

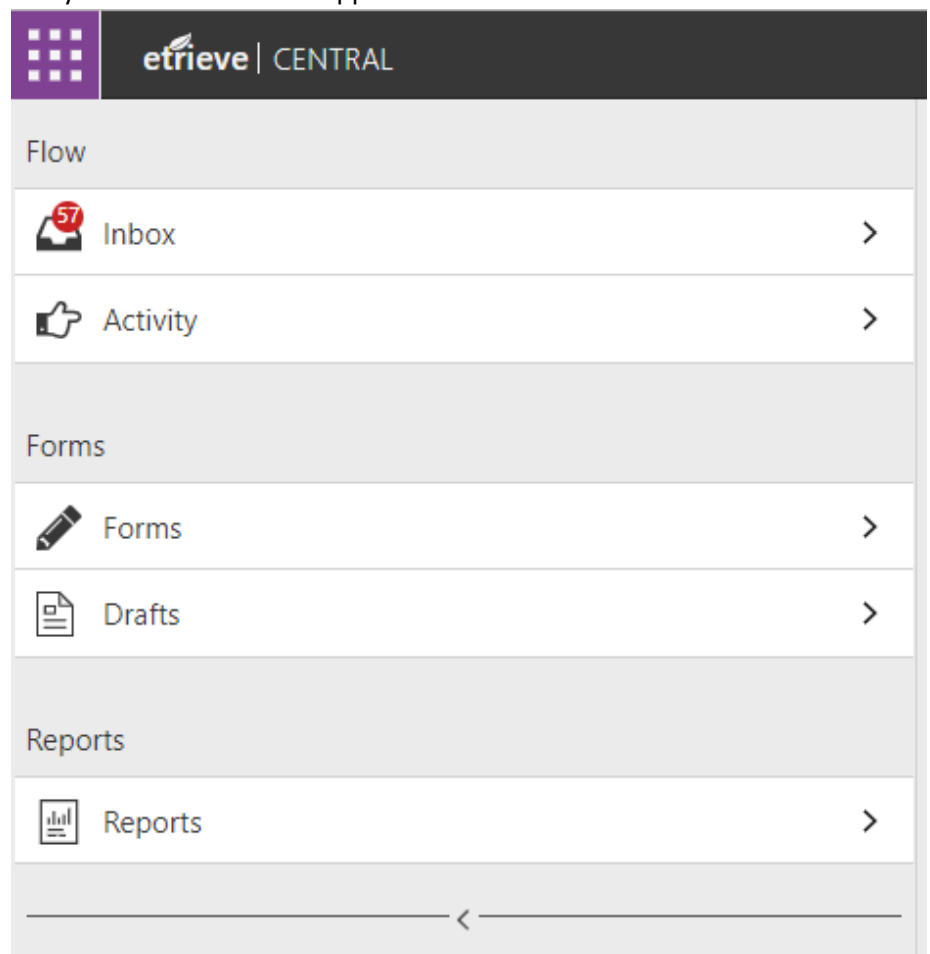

- 6.
- 7. Your **Inbox** will show forms that require your attention if there is a **RED** dot that shows the number of forms that are in your queue. As part of the workflow, you will also receive emailed notifications that there is a form for you to process.
- 8. Your **Activity** will show everyone who worked (were a part of the workflow). No action can be done in your "Activity" menu other than to View the form history, download, and print. This is a digital log of all forms in which you were a part of.
- 9. By clicking on **Forms**, your forms menu (the forms for which you have access to) will appear.

## IT Department "How to Access SoftDocs Forms 2023.Oct.v3

10. Click on the form to open it up and begin filling it out.

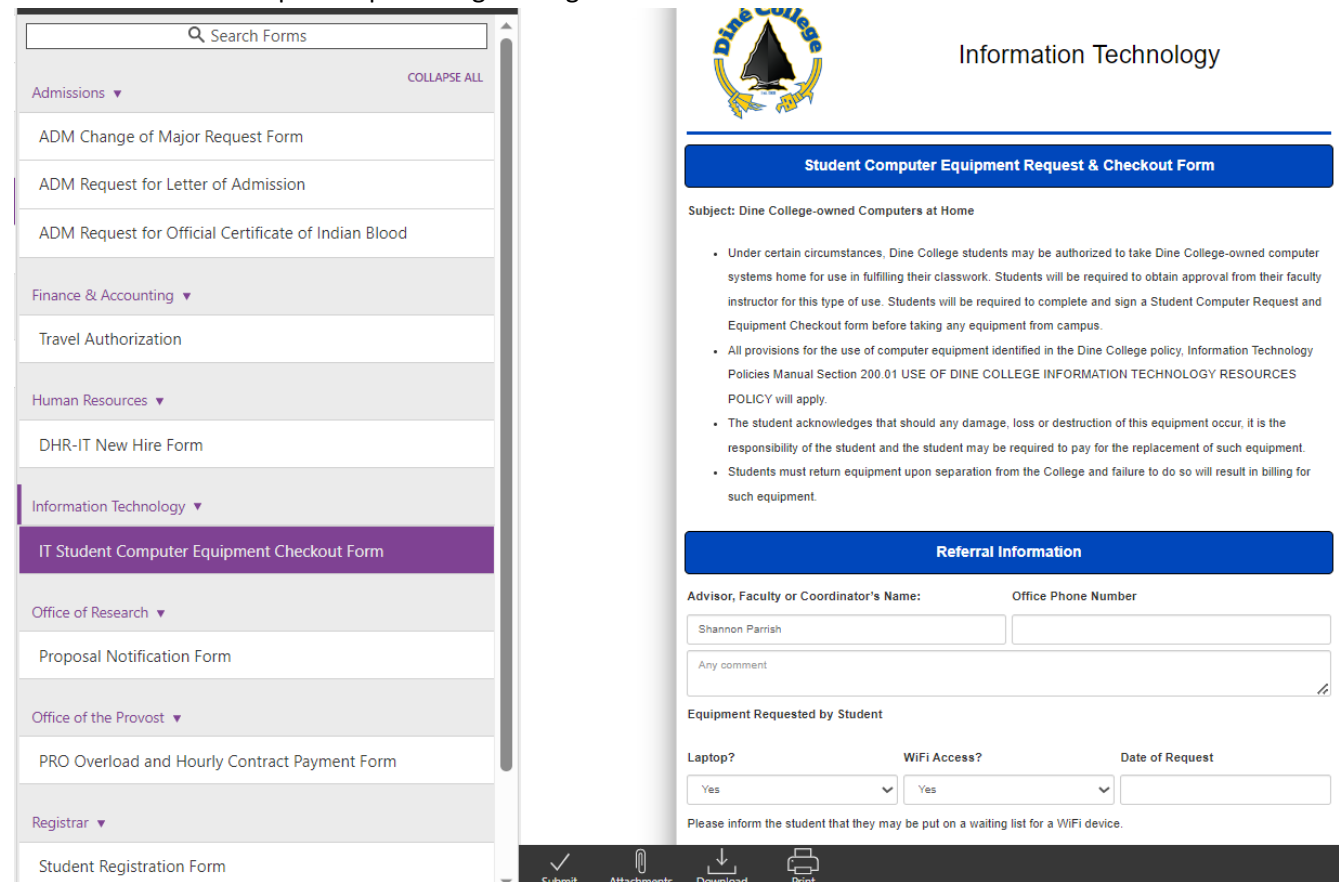

- 11.
- 12. As the form initiator or submitter, you will complete all applicable and/or required data fields and click submit (located and the bottom of the form screen). You have the option to upload any supporting documentation (supported file types to upload are JPG, TIF, PDF, XPS, JPEG, PNG, BMP, GIF) unsupported file types will cause an error to appear).

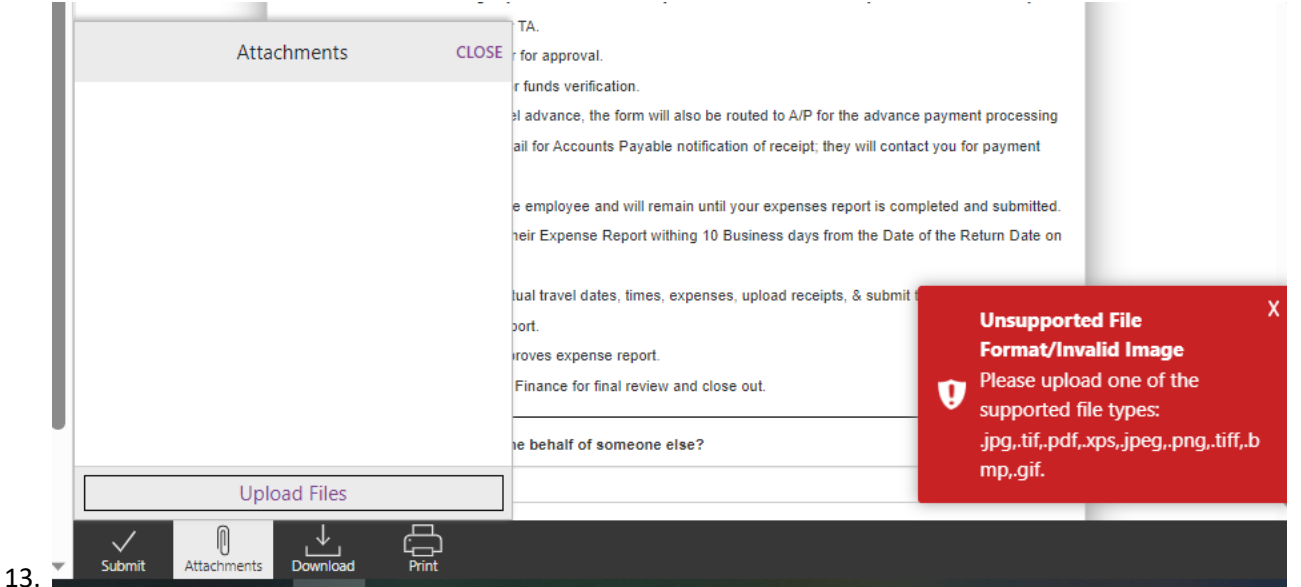

14. An error message may also appear upon clicking SUBMIT, if a REQUIRED FIELD has not been filled out:

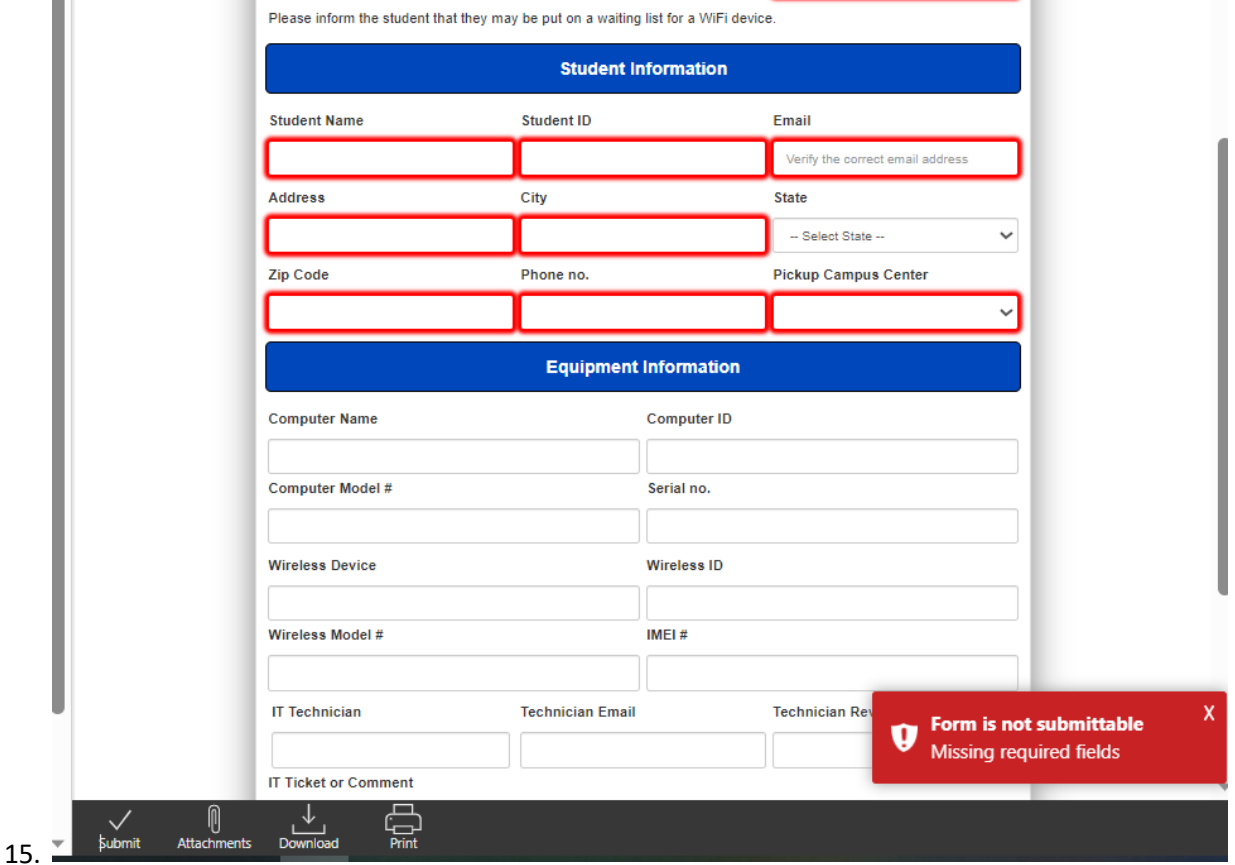

16. Upon successful completion of the form, a message that the form was submitted will appear:

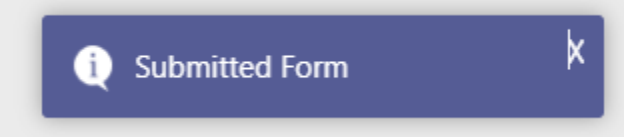

## 17.

- 18. The form will move to the next step in the workflow, which could be an individual or a group.
- 19. They will receive emailed notifications in their DC email account; they can also access directly by navigating through [mydcportal](https://my.dinecollege.edu/DINE/Welcome) to the SoftDocs forms tab as shown above.

![](_page_3_Picture_82.jpeg)

21. The first recipient(s) in the workflow steps will open the form and complete their section to enter data.

22. The recipient will have "action" options to APPROVE, REFER to another user, RETURN to the submitter, view the form HISTORY, Upload ATTACHMENTS, LOCK AND UNLOCK the form if it is locked by another user, DOWNLOAD, and PRINT.

![](_page_4_Picture_30.jpeg)

- 23. If you wish to Refer the form to another person; it will go to them to take action.
- 24. If you wish to Return the form to the submitter or another person within the workflow; it will be returned to that person and will come back to you to approve.
- 25. TO LEAVE A NOTE OR REASON AS TO YOUR REFER OR RETURN; CLICK ON THE HISTORY ICON AND NEW COMMENT. ENTER YOUR COMMENT, SAVE, AND THEN APPROVE, REFER, OR RETURN.

![](_page_5_Picture_43.jpeg)

27. The form will move through the workflow until it ENDS or in this case, will be imported into the student's electronic document repository, Etrieve Content:

![](_page_6_Figure_2.jpeg)

Form Monitoring and Form Workflow Administration:

- 30. Department form owners, module owners, and designated frequent form users, will be assigned to act as **form administrators** and will have the responsibility to MTR (monitor, track, and report) on forms within their departments.
- 31. They have the authorization to assist with UNLOCKING forms, RE-ASSIGNING forms to another user, and MOVING forms back or forward to another step in the workflow.

![](_page_7_Figure_4.jpeg)

For assistance, requests, and further forms training, please submit an [IT Helpdesk ticket.](https://dcithelpdesk.sdpondemand.manageengine.com/home)

End.